## **Contents**

#### **Chapter 1 Description**

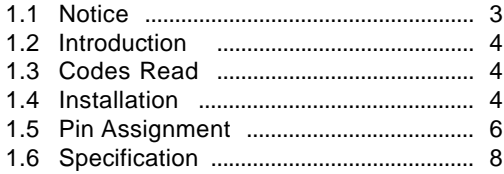

#### **Chapter 2 Configuration - General**

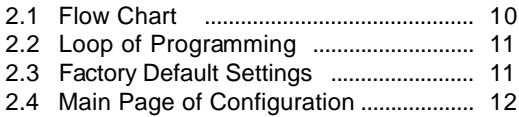

#### **Chapter 3 Interface and Reading Mode Selection**

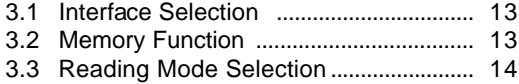

#### **Chapter 4 Communication Parameters**

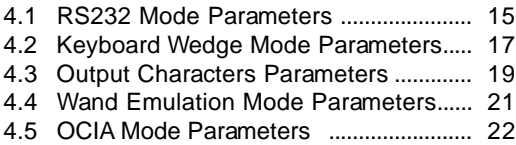

#### **Chapter 5 Bar Codes & Others**

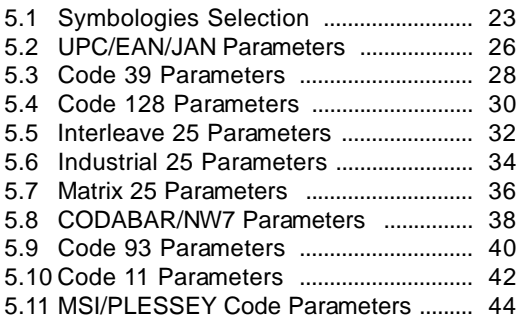

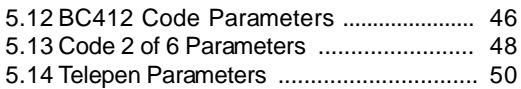

# **Chapter 6 Miscellaneous Parameters**

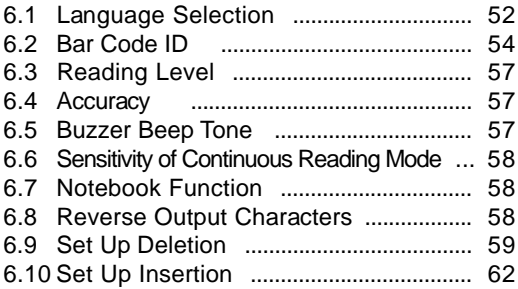

## **Appendix**

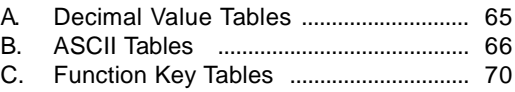

# **Chapter 1 Description**

## **1.1 Notice**

The manufacturer shall not be liable for technical or editorial errors or omissions contained herein; nor for incidental or consequential damages in connection with the furnishing, performance, or use of this publication.

**FCC Approval**

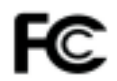

This device had been test in accordance with the procedures given in ANSI C63.4 (1992) and confirmed to complies with the limits for a CLASS B digital pursuant to part 15 of the FCC Rules.

#### **CE Standards**

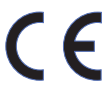

The CE mark as shown here indicates this product had been tested in accordance with the procedures given in European Council Directive 89/336/EEC and confirmed to comply with the European Standard EN55022:1994/ A1: 1995 Class B, EN 55024/1998.

#### **1.2 Introduction**

The Decoder is an advanced and versatile decoding facility for barcoding systems .It works with variety of bar code types, reading devices, and computer interfaces. It discriminates about twenty different symbologies automatically.

This menu provide an easy way to config the decoding options and interface selections by scanning bar codes listed in the menu.

#### **1.3 Codes Read**

Codes Read

ALL UPC/EAN/JAN , Code 39, Code 39 Full ASCII, Code 128, Interleave 25, Industrial 25, Matrix 25, CODABAR/NW7, Code 11, MSI/PLESSEY, Code 93, China Postage, Code32/Italian Pharmacy Others available upon request.

#### **1.4 Installation**

#### **Unpacking –**

Remove the scanner from its packing and check it for damage. If the scanner was defected in transit, please contact your vendor immediately. Be sure that you keep the packing with all accessories contains in the package for your returning of service.

#### **Connecting the scanner –**

Keyboard wedge/RS-232C/USB:

Connect the 10-pins RS-45 male connector into the bottom of the scanner and you will hear a "click" when the connection is made.

#### **Power supply for RS-232C scanner–**

There are 3 ways to supplying the power, use external +5V power supply, use optional power cable (KBDC) which taking the power from KB wedge or if the host supports +5V power from pin 9.

#### **Installing the scanner to the Host System –**

- 1. Turn off the host system.
- 2. Connect the power if needed.
- 3. Connect to the proper port on the host system.
- 4. Turn on the host system.
- 5. For USB interface under DOS environmemt , please enable USB keyboard in Bios setting.

#### **Switching cable –**

Before removing the cable from the scanner, it is recommended that the power on the host system is off and the power supply has been disconnected from unit.

- 1. Find the small "Pin-hole" on the bottom of the unit.
- 2. Use a bended regular paperclip and insert the tip into the hole.
- 3. You will head a "click", then gentle on the strainrelief of the cable and it will slide out of the scanner

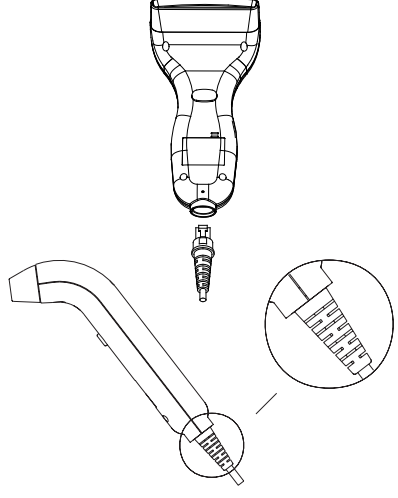

CD-2860

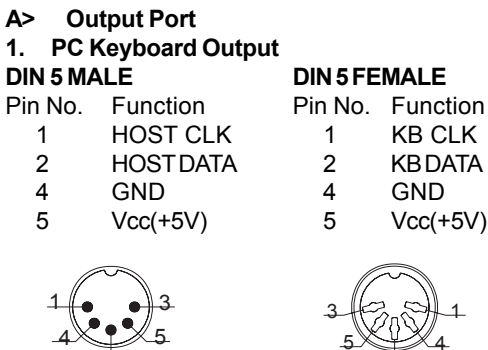

# **DIN 5 FEMALE**<br>Pin No Function

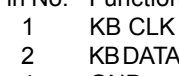

- 
- 

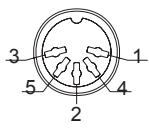

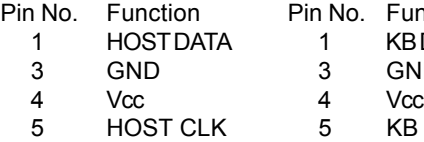

#### **MiniDIN 6 MALE MiniDIN6FEMALE**

Pin No. Function<br>1 KBDATA

- 1 KBDATA<br>3 GND GND
	-
- 5 KB CLK

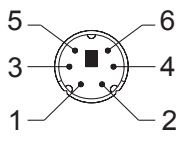

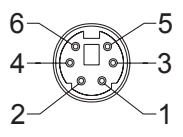

**2. RS-232 Output DB 9 Female** n No. Function<br>2 TXD 2 TXD<br>3 RXD<br>5 GND<br>7 CTS 3 RXD GND<br><sup>278</sup>

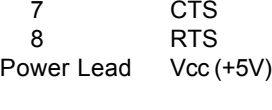

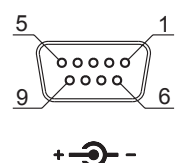

#### **3. USB Interface USB A Type Male**

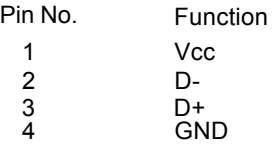

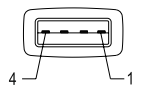

## **1.6 Specification**

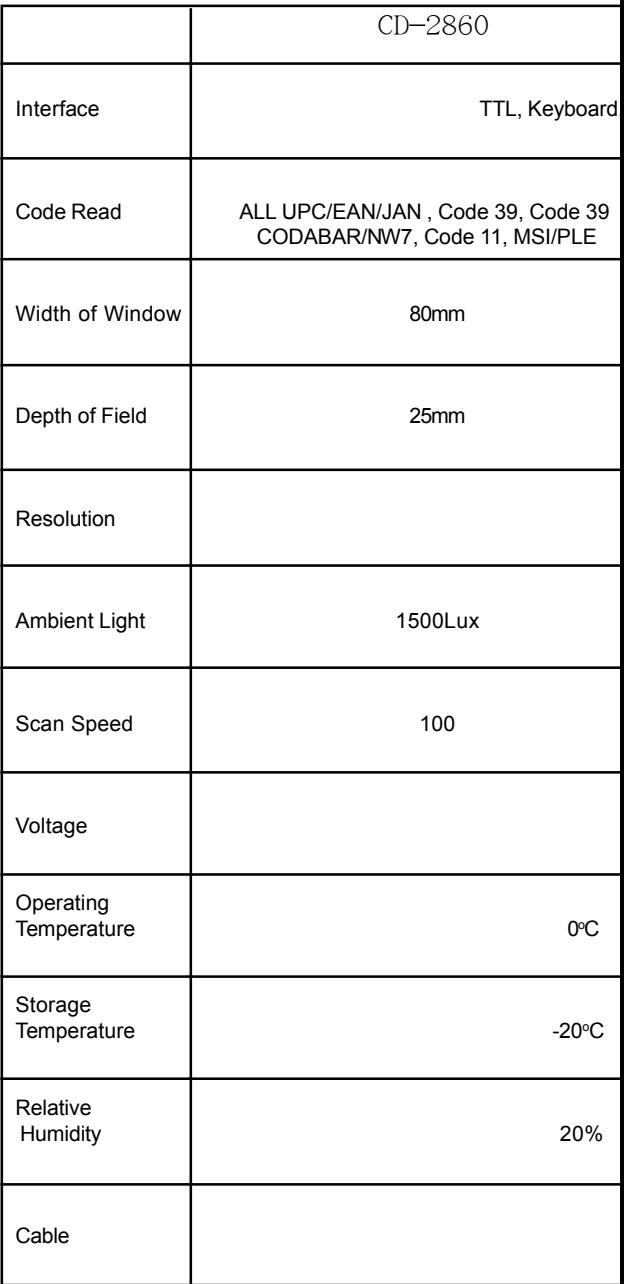

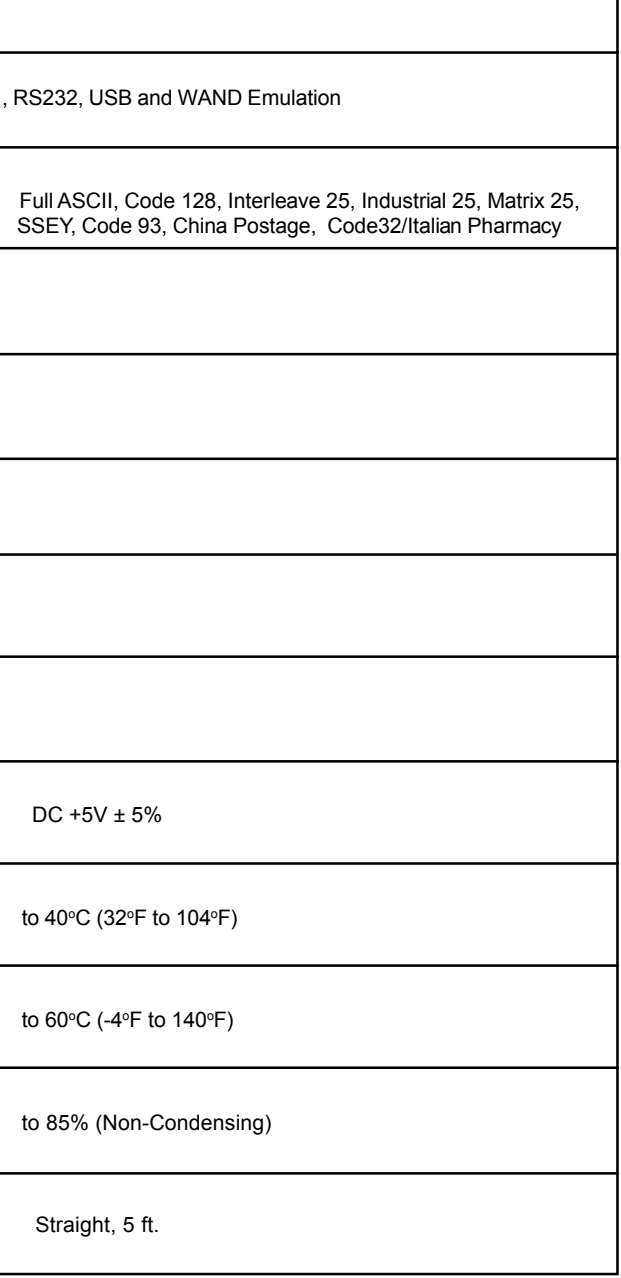

## **Chapter 2 Configuration - General**

## **2.1 Flow Chart**

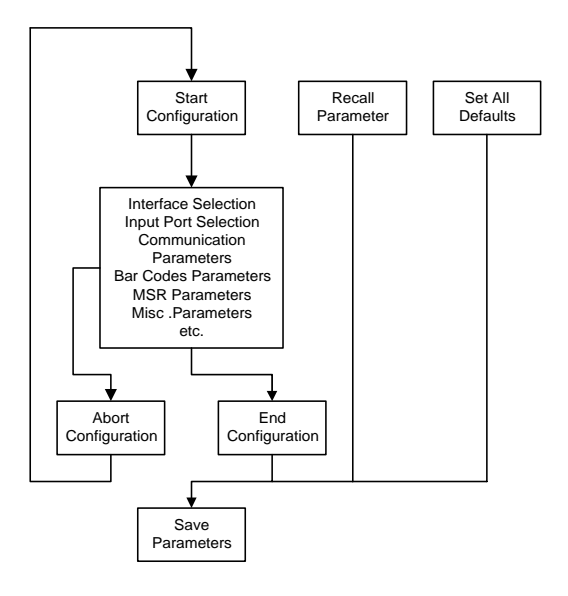

#### **2.2 Loop of Programming**

The philosophy of programming parameters has been shown on the flow chart of 2.1. Basically user should

- 1. Scan Start of Configuration.
- 2. Scan all necessary labels for parameters that meet applications.
- 3. Scan End of Configuration to end the programming.
- 4. To permanently save the settings you programmed, just scan label for Save Parameters.
- 5. To go back to the Default Settings, just scan label for Set All Defaults.

#### **2.3 Factory Default Settings**

The factory default settings are shown with  $<$   $>$  and bold in the following sections. You can make your own settings by following the procedures in this manual. If you want to save the settings permanently, you should scan the label of "Save Parameters" in chapter 2.4, otherwise the settings will not be saved after the decoder power is off, and all settings will go back to previous settings.

By scanning "Set All Default" label, the settings will go back to the factory default settings.

## **2.4 Main Page of Configuration**

**Save Parameters**

**Recall Stored Parameters**

**Set All Defaults**

**Start Configuration**

**End Configuration**

**Abort Configuration**

**Version Information**

%\$ +/ 0 %\$ +/ 1 %\$ +/ 2 %\$ +/ 3 %\$ +/ 4 %\$ +/ 6 %\$ +/ 5

**Save Parameters -** The parameter settings will be saved permanently.

#### **Recall Stored Parameters -**

Replace the current parameters by the parameters you saved last time.

**Set All Defaults -**

Set all the parameters to the factory default settings.

#### **Abort Configuration -**

Terminate current programming status.

#### **Version Information -**

Display the decoder version information and date code.

# **Chapter 3 Interface and Reading Mode Selection**

**3.1 Interface Selection**

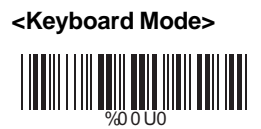

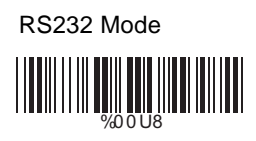

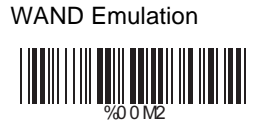

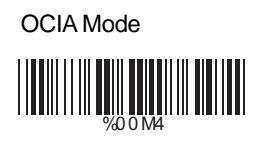

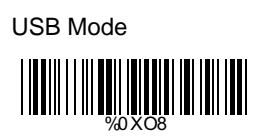

# **3.2 Memory Function**

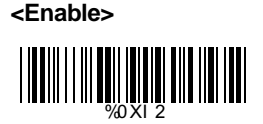

Disable WORLD WARD WAS ARRESTED FOR THE WARD TO A

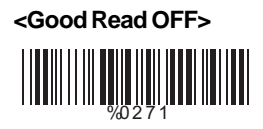

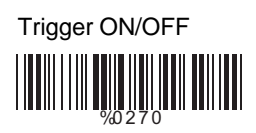

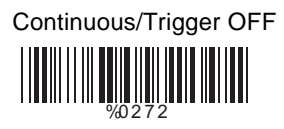

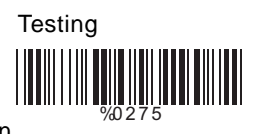

Continuous/Auto Power On WHITE WELL A

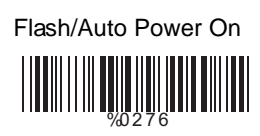

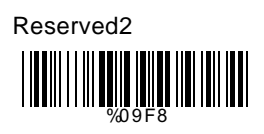

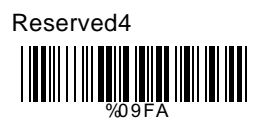

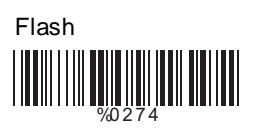

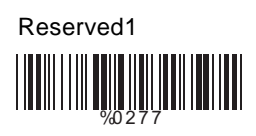

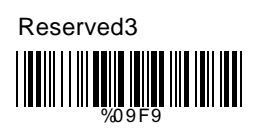

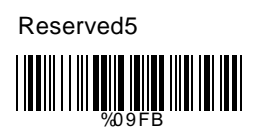

# **Ch.4 Communication Parameters**

## **4.1 RS232 Mode Parameters**

## **A> Set Up BAUD Rate**

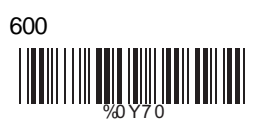

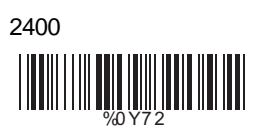

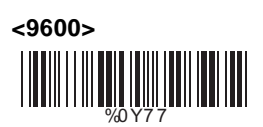

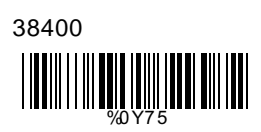

# **B> Set Up Data Bits**

7 Data Bits WO YN HUNDA

1200 %0 Y7 1

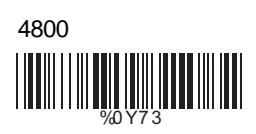

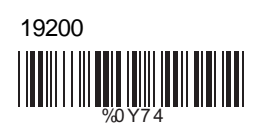

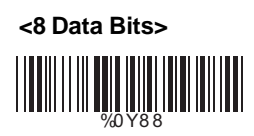

# **C> Set Up Stop Bits**

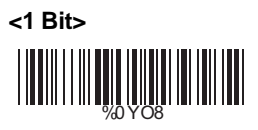

2 Bits %0 YO0

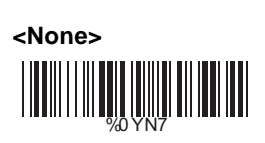

**D> Set Up Parity**

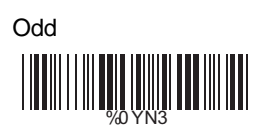

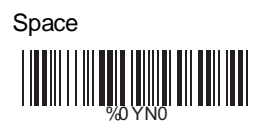

**E> Handshaking**

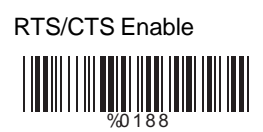

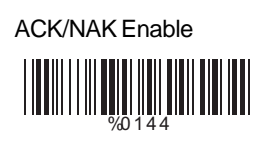

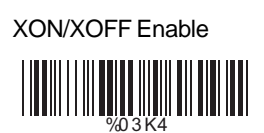

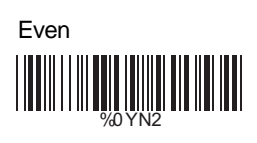

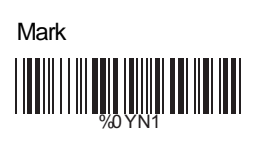

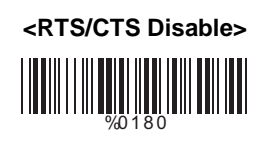

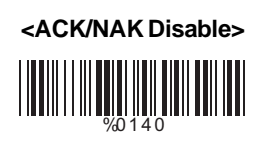

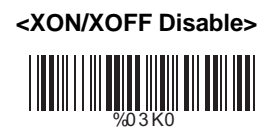

**4.2 Keyboard Wedge Mode Parameters A> Terminal Type**

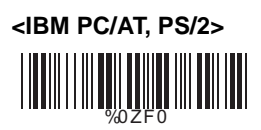

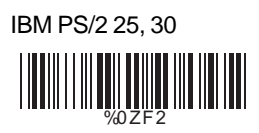

Apple Desktop Bus(ADB) %0 ZF4

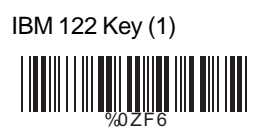

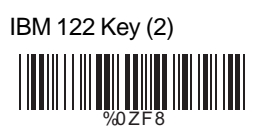

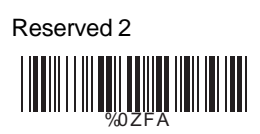

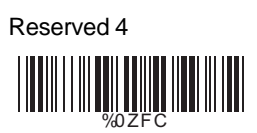

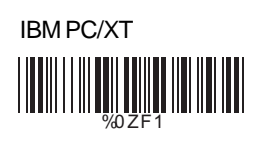

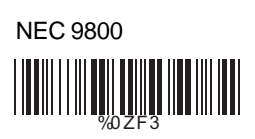

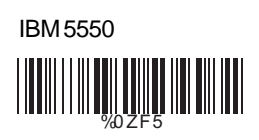

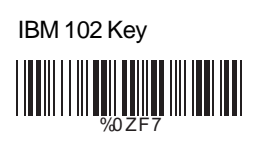

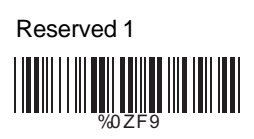

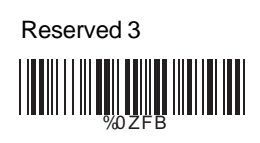

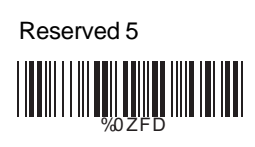

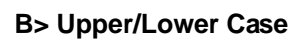

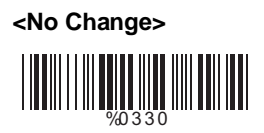

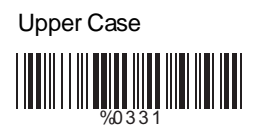

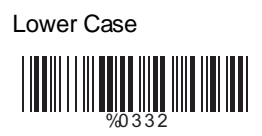

# **C> Send Character by ALT Method**

Enable

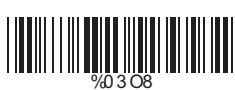

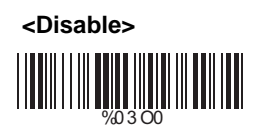

## **D> Select Numerical Pad**

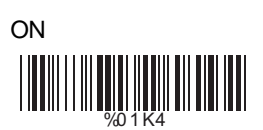

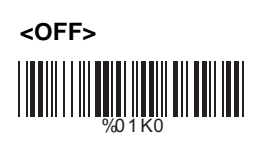

## **4.3 Output Characters Parameters**

## **A> Select Terminator**

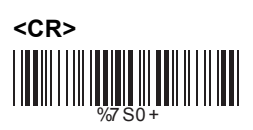

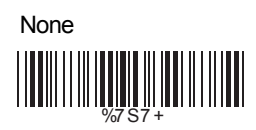

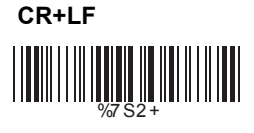

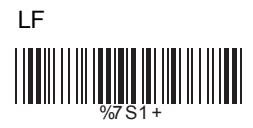

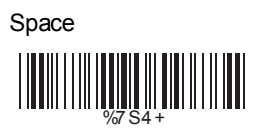

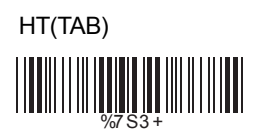

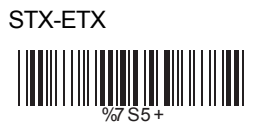

## **B> Time-out Between Characters**

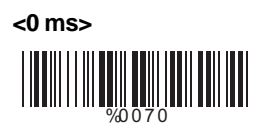

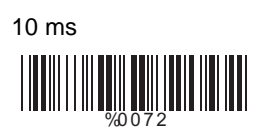

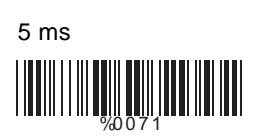

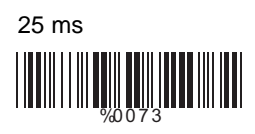

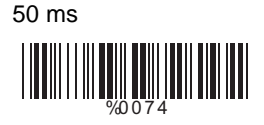

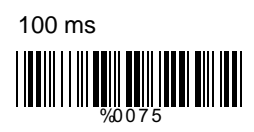

200 ms

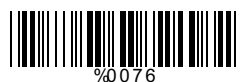

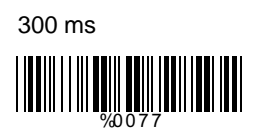

## **4.4 Wand Emulation Mode Parameters**

## **A> TTL Level Representation**

**<Bar Equals High>** WHITE WELL A

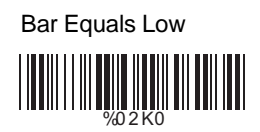

# **B> Scan Speed Selection**

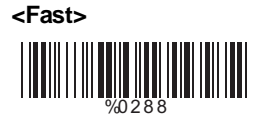

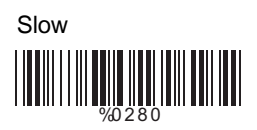

# **C> Output Format Selection**

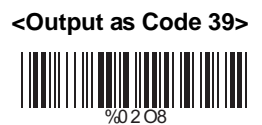

Output as Code 39 **Full ASCII** 

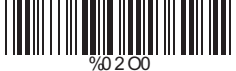

Output as Original Code Format

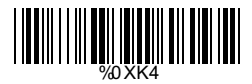

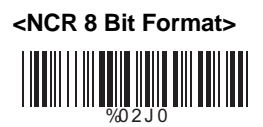

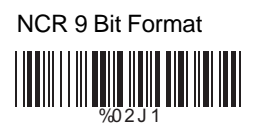

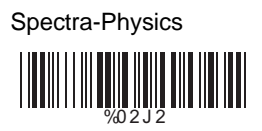

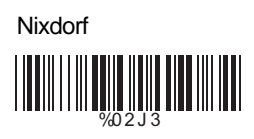

# **Ch.5 Bar Codes & Others**

# **5.1 Symbologies Selection**

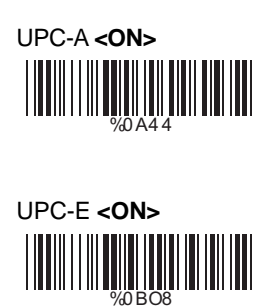

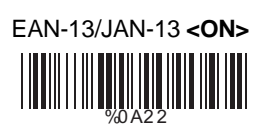

EAN-8/JAN-8 **<ON>** ||**|||||||||||||||||||||||||||||**<br>|-<br>|20 A1 1

CODE 39 **<ON>**  $\begin{array}{c} \begin{array}{c} \begin{array}{c} \end{array} \\ \begin{array}{c} \end{array} \\ \begin{array}{c} \end{array$ 

CODE 128 **<ON>**  $\frac{1}{2}$ 

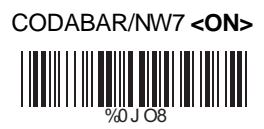

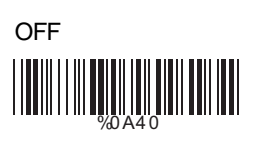

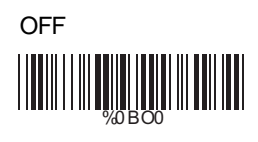

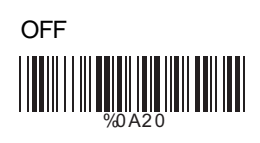

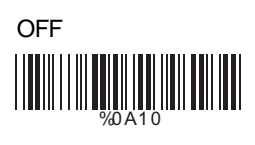

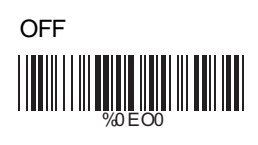

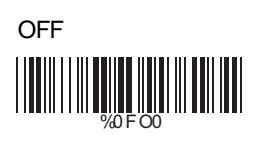

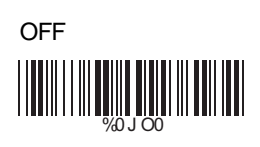

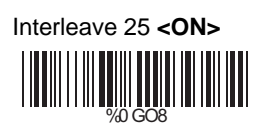

Industrial 25 ON %0 HO8

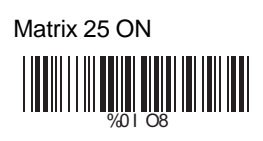

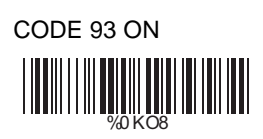

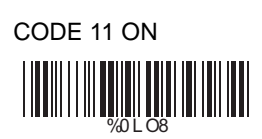

China Postage ON %0MO8

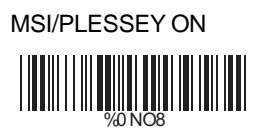

**OFF <OFF> <OFF> <OFF> <OFF> <OFF> <OFF>** %0 GO0 WOOD WARD WARD WARD %0I O0 **MONDAY REPORTS** %0 L O0 WOOD WAS ALLE WOOD WARD WARD

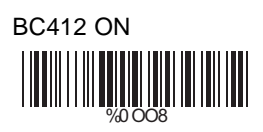

Code 2 of 6 ON %0 PO8

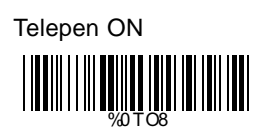

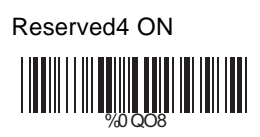

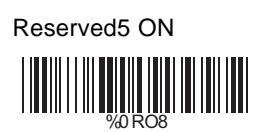

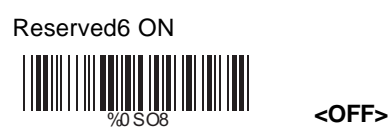

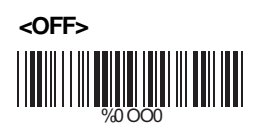

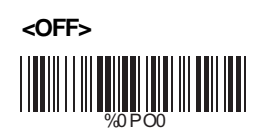

**<OFF>** WOOD TO HAVE A LIBRO TO THE WARD TO THE TABLE

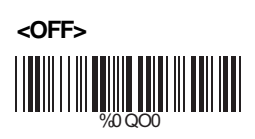

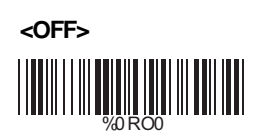

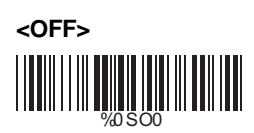

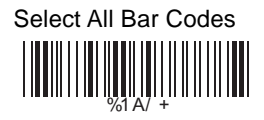

## **5.2 UPC/EAN/JAN Parameters**

# **A> Reading Type**

UPCA=EAN13 ON %0 AK4

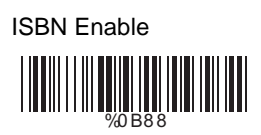

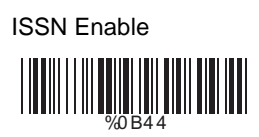

Decode with Supplement %0 1 O0

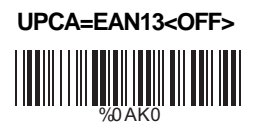

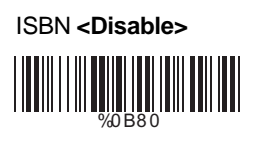

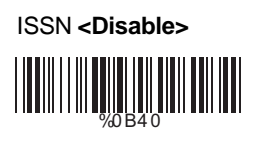

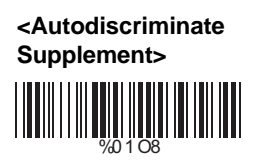

# **B> Supplementals Set Up**

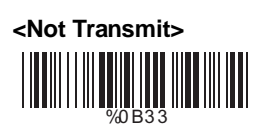

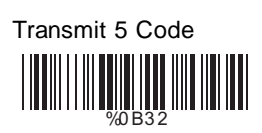

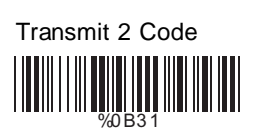

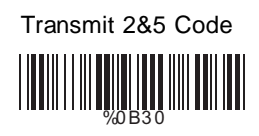

# **C> Check Digit Transmission**

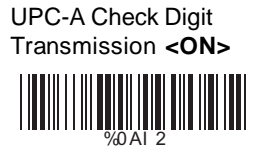

UPC-E Check Digit Transmission **<ON>** %0 BI 2

**EAN-8 Check Digit Transmission <ON>**

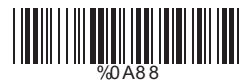

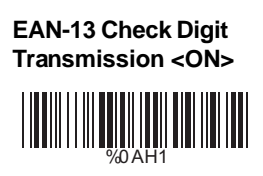

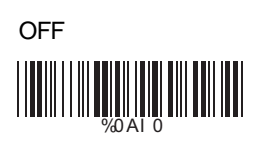

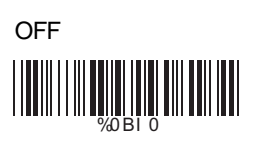

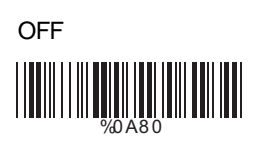

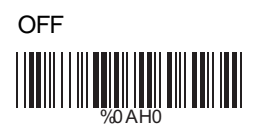

## **5.3 Code 39 Parameters**

## **A> Type of Code**

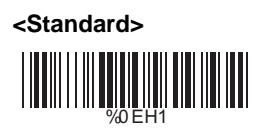

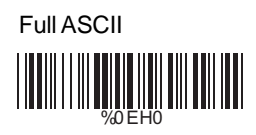

Italian Pharmacy/Code 32 **<OFF>**

%0 E8 0

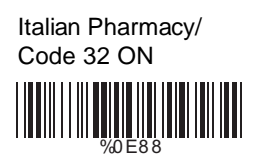

## **B> Check Digit Transmission**

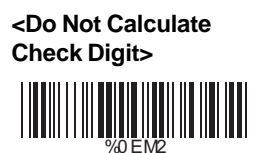

Calculate Check Digit & Transmit

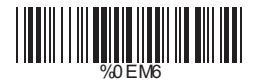

Calculate Check Digit & Not Transmit

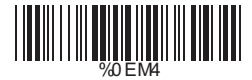

**C> Output Start/Stop Character**

Enable

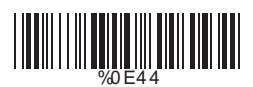

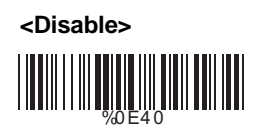

## **D> Decode Asterisk**

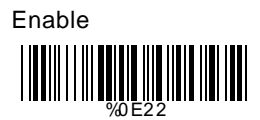

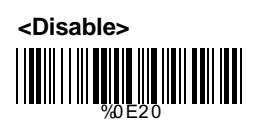

## **E> Set Up Code Length**

To set the fixed length:

- 1. Scan the "Begin" label of the desired set.
- 2. Go to the Decimal Value Tables in Appendix A, scan label(s) that represents the length to be read.
- 3. Scan the "Complete" label of the desired set.
- Repeat the steps 1 3 to set additional lengths.

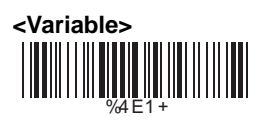

Fix Length (2 Sets Available)

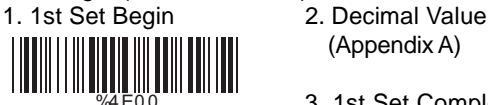

1. 2nd Set Begin 2. Decimal Value %4 E0 0

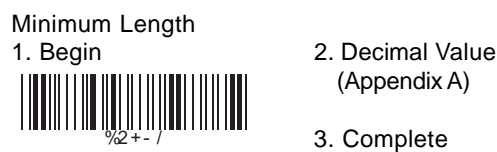

(Appendix A)

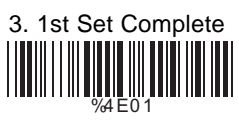

(Appendix A)

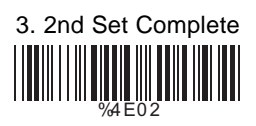

- (Appendix A)
- 3. Complete

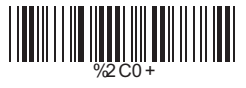

## **5.4 Code 128 Parameters**

## **A> Check Digit Transmission**

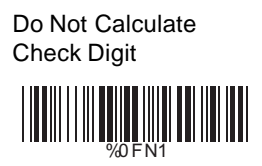

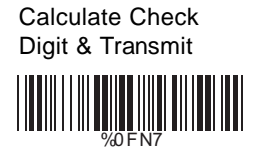

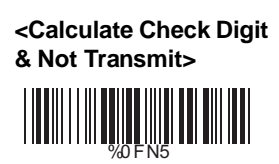

## **B> Append FNC2**

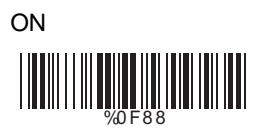

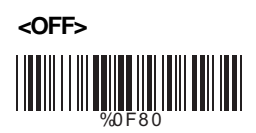

## **C> Set Up Code Length**

To set the fixed length:

- 1. Scan the "Begin" label of the desired set.
- 2. Go to the Decimal Value Tables in Appendix A, scan label(s) that represents the length to be read.
- 3. Scan the "Complete" label of the desired set.

Repeat the steps 1 - 3 to set additional lengths.

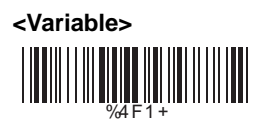

Fix Length (2 Sets Available) 1. 1st Set Begin 2. Decimal Value WHITE **ALL AND IN THE REAL PROPERTY** 

(Appendix A)

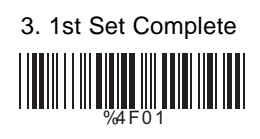

1. 2nd Set Begin 2. Decimal Value (Appendix A)

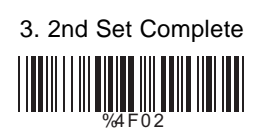

Minimum Length 1. Begin 2. Decimal Value

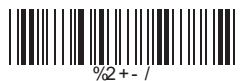

%4 F0 0

(Appendix A)

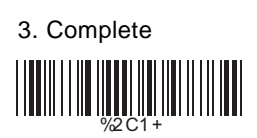

## **A> Check Digit Transmission**

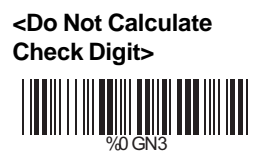

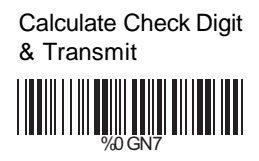

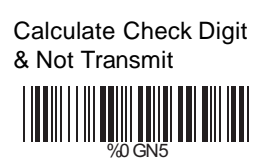

# **B> Set Up Number of Character**

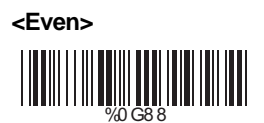

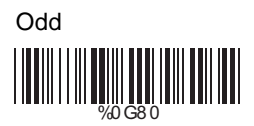

# **C> Brazilian Banking Code**

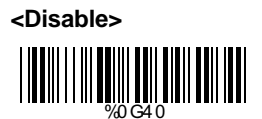

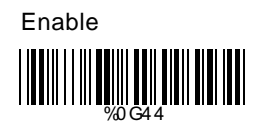

## **D> Set Up Code Length**

To set the fixed length:

- 1. Scan the "Begin" label of the desired set.
- 2. Go to the Decimal Value Tables in Appendix A, scan label(s) that represents the length to be read.
- 3. Scan the "Complete" label of the desired set.

Repeat the steps 1 - 3 to set additional lengths.

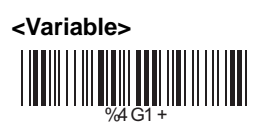

Fix Length (2 Sets Available)

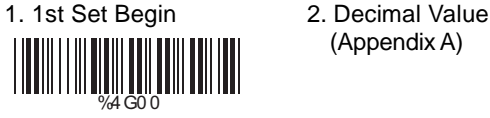

(Appendix A)

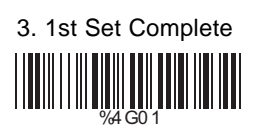

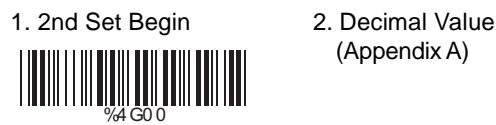

(Appendix A)

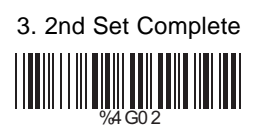

## Minimum Length 1. Begin 2. Decimal Value

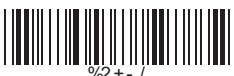

3. Complete <u>|||||||||||||||||||||||||||||</u>

(Appendix A)

#### **5.6 Industrial 25 Parameters**

## **A> Check Digit Transmission**

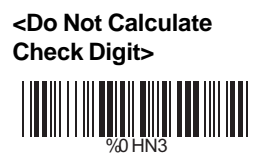

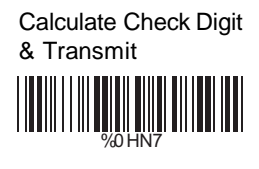

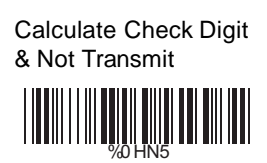

## **B> Set Up Code Length**

To set the fixed length:

- 1. Scan the "Begin" label of the desired set.
- 2. Go to the Decimal Value Tables in Appendix A, scan label(s) that represents the length to be read.
- 3. Scan the "Complete" label of the desired set.

Repeat the steps 1 - 3 to set additional lengths.

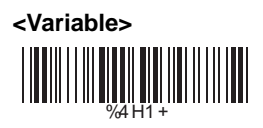

Fix Length (2 Sets Available) 1. 1st Set Begin 2. Decimal Value

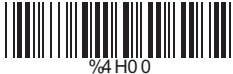

(Appendix A)

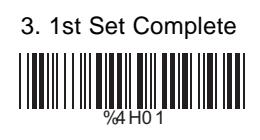

1. 2nd Set Begin 2. Decimal Value (Appendix A)

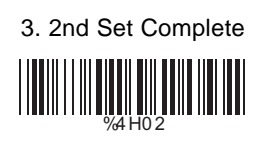

Minimum Length 1. Begin 2. Decimal Value

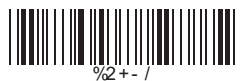

%4 H0 0

(Appendix A)

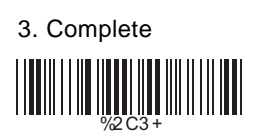

## **5.7 Matrix 25 Parameters**

## **A> Check Digit Transmission**

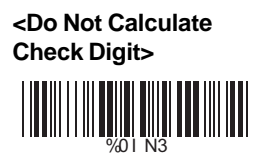

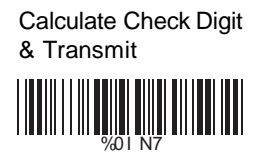

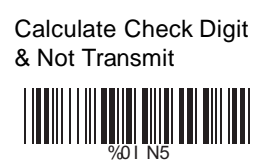

## **B> Set Up Code Length**

To set the fixed length:

- 1. Scan the "Begin" label of the desired set.
- 2. Go to the Decimal Value Tables in Appendix A, scan label(s) that represents the length to be read.
- 3. Scan the "Complete" label of the desired set.

Repeat the steps 1 - 3 to set additional lengths.
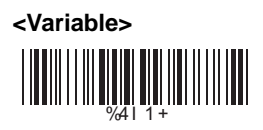

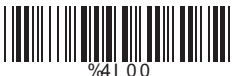

%4I 0 0

(Appendix A)

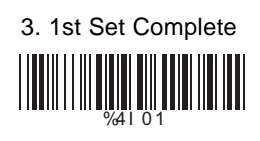

1. 2nd Set Begin 2. Decimal Value (Appendix A)

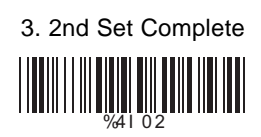

Minimum Length<br>1. Begin

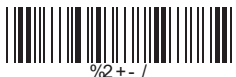

2. Decimal Value (Appendix A)

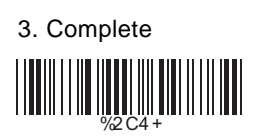

## **5.8 CODABAR/NW7 Parameters**

### **A> Set Up Start/Stop Characters Upon Transmission**

**ON** 

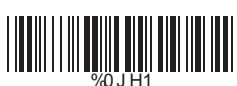

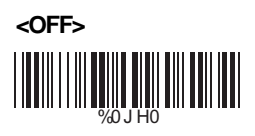

# **B> Transmission Type of Start/Stop**

**<A/B/C/D> <Start>** %0 4 VF

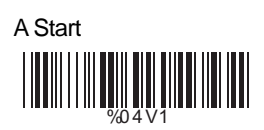

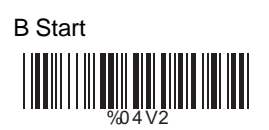

C Start %0 4 V4

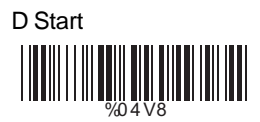

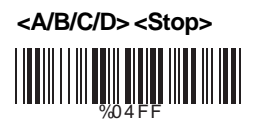

A Stop %0 4 F1

B Stop %0 4 F2

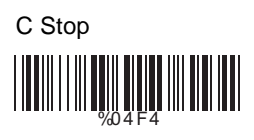

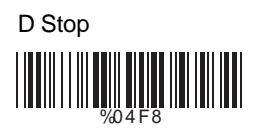

# **C> Set Up Code Length**

To set the fixed length:

- 1. Scan the "Begin" label of the desired set.
- 2. Go to the Decimal Value Tables in Appendix A, scan label(s) that represents the length to be read.
- 3. Scan the "Complete" label of the desired set.

Repeat the steps 1 - 3 to set additional lengths.

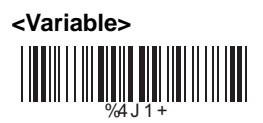

Fix Length (2 Sets Available) 1. 1st Set Begin 2. Decimal Value

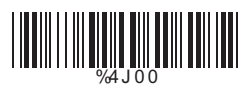

1. 2nd Set Begin 2. Decimal Value %4 J 0 0

(Appendix A)

3. 1st Set Complete %4 J 0 1

(Appendix A)

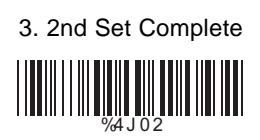

Minimum Length 1. Begin 2. Decimal Value

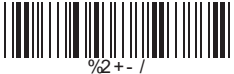

- (Appendix A)
- 3. Complete

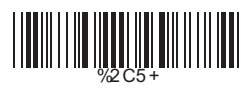

## **A> Check Digit Transmission**

**<Calculate Check 2 Digits & Not Transmit>** WWW.

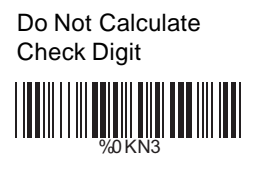

### **B> Set Up Code Length**

To set the fixed length:

- 1. Scan the "Begin" label of the desired set.
- 2. Go to the Decimal Value Tables in Appendix A, scan label(s) that represents the length to be read.
- 3. Scan the "Complete" label of the desired set.

Repeat the steps 1 - 3 to set additional lengths.

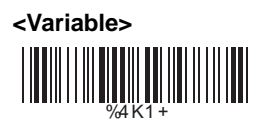

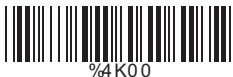

(Appendix A)

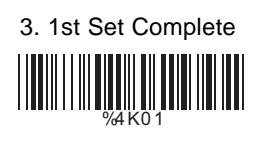

1. 2nd Set Begin 2. Decimal Value (Appendix A)

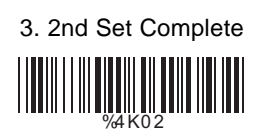

Minimum Length 1. Begin 2. Decimal Value

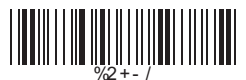

%4 K0 0

(Appendix A)

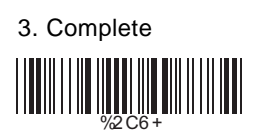

## **5.10 Code 11 Parameters**

## **A> Check Digit Transmission**

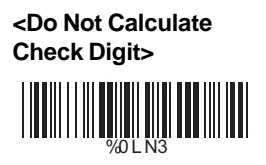

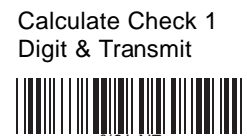

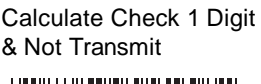

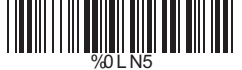

Calculate Check 2 Digits & Transmit

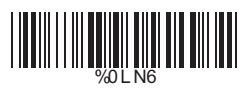

Calculate Check 2 Digits & Not Transmit

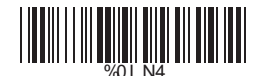

# **B> Set Up Code Length**

To set the fixed length:

- 1. Scan the "Begin" label of the desired set.
- 2. Go to the Decimal Value Tables in Appendix A, scan label(s) that represents the length to be read.
- 3. Scan the "Complete" label of the desired set.

Repeat the steps 1 - 3 to set additional lengths.

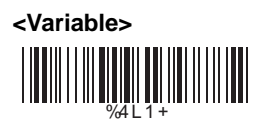

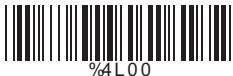

(Appendix A)

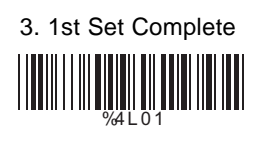

1. 2nd Set Begin 2. Decimal Value (Appendix A)

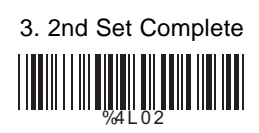

Minimum Length 1. Begin 2. Decimal Value

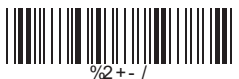

%4 L 0 0

(Appendix A)

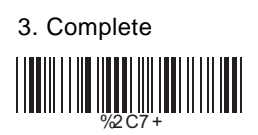

### **5.11 MSI/PLESSEY Code Parameters**

### **A> Check Digit Transmission**

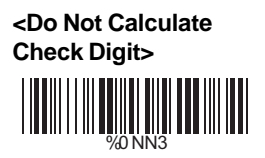

Calculate Check Digit & Transmit

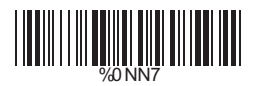

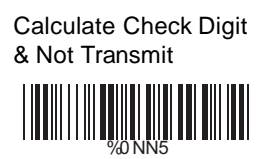

### **B> Set Up Code Length**

- To set the fixed length:
- 1. Scan the "Begin" label of the desired set.
- 2. Go to the Decimal Value Tables in Appendix A, scan label(s) that represents the length to be read.
- 3. Scan the "Complete" label of the desired set.

Repeat the steps 1 - 3 to set additional lengths.

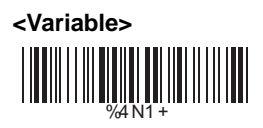

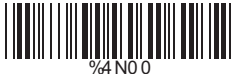

(Appendix A)

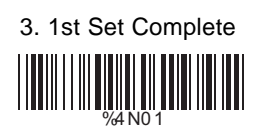

1. 2nd Set Begin 2. Decimal Value (Appendix A)

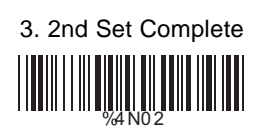

Minimum Length 1. Begin 2. Decimal Value

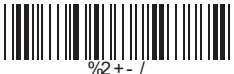

%4 N0 0

(Appendix A)

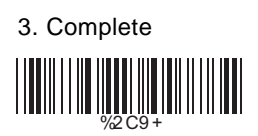

### **5.12 BC 412 Code Parameters**

### **A> Check Digit Transmission**

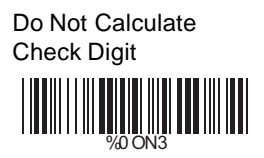

**<Calculate Check Digit & Transmit>**

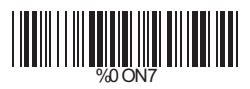

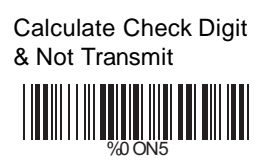

#### **B> Set Up Code Length**

To set the fixed length:

- 1. Scan the "Begin" label of the desired set.
- 2. Go to the Decimal Value Tables in Appendix A, scan label(s) that represents the length to be read.
- 3. Scan the "Complete" label of the desired set.

Repeat the steps 1 - 3 to set additional lengths.

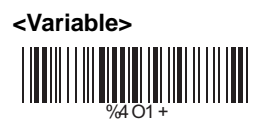

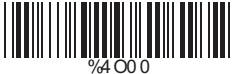

(Appendix A)

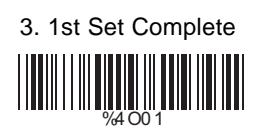

1. 2nd Set Begin 2. Decimal Value (Appendix A)

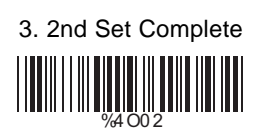

Minimum Length 1. Begin 2. Decimal Value

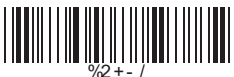

%4 O0 0

(Appendix A)

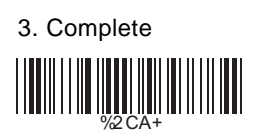

## **5.13 Code 2 of 6 Parameters**

## **A> Check Digit Transmission**

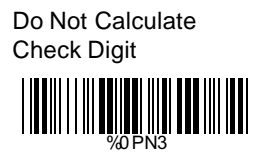

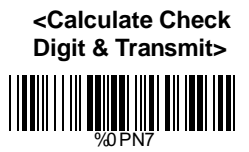

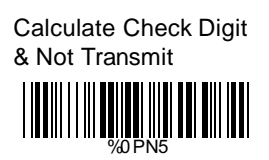

### **B> Set Up Code Length**

To set the fixed length:

- 1. Scan the "Begin" label of the desired set.
- 2. Go to the Decimal Value Tables in Appendix A, scan label(s) that represents the length to be read.
- 3. Scan the "Complete" label of the desired set.

Repeat the steps 1 - 3 to set additional lengths.

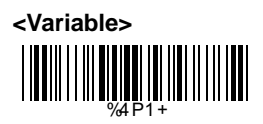

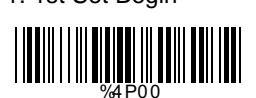

(Appendix A)

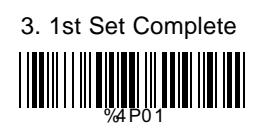

1. 2nd Set Begin 2. Decimal Value (Appendix A)

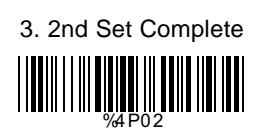

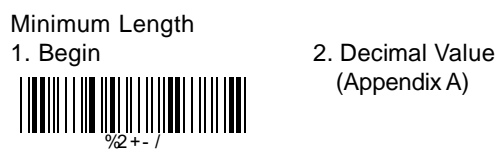

%4P0 0

<u>||||||||||||||||||||||||||||||||||</u>

(Appendix A)

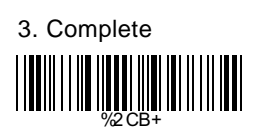

# **5.14 Telepen Parameters**

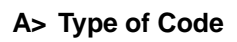

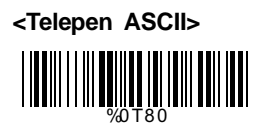

Telepen Numeric

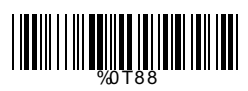

# **B> Check Digit Transmission**

Do Not Calculate Check Digit

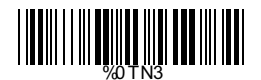

Calculate Check Digit & Transmit

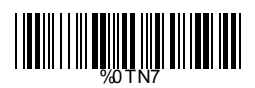

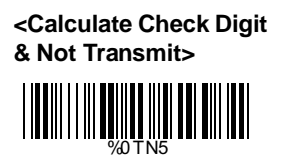

# **C> Set Up Code Length**

To set the fixed length:

- 1. Scan the "Begin" label of the desired set.
- 2. Go to the Decimal Value Tables in Appendix A, scan label(s) that represents the length to be read.
- 3. Scan the "Complete" label of the desired set.

Repeat the steps 1 - 3 to set additional lengths.

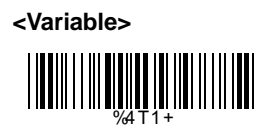

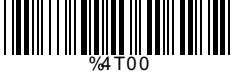

1. 2nd Set Begin 2. Decimal Value WHAT WAS ALLETED AND THE TABLE

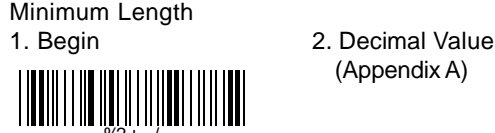

- (Appendix A)
- 3. 1st Set Complete

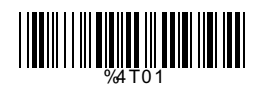

- (Appendix A)
- 3. 2nd Set Complete

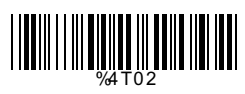

- (Appendix A)
- 3. Complete

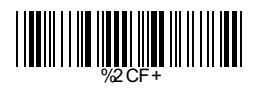

# **Ch.6 Miscellaneous Parameters 6.1 Language Selection**

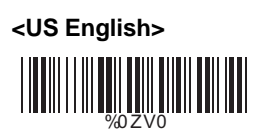

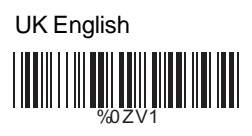

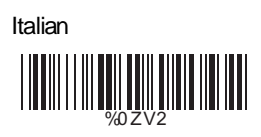

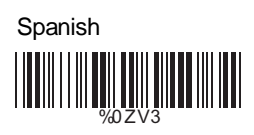

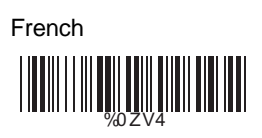

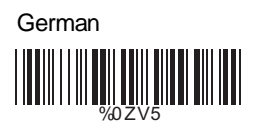

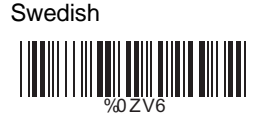

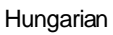

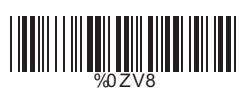

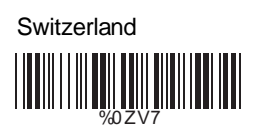

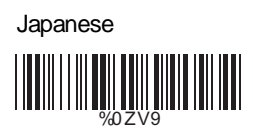

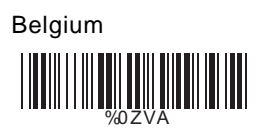

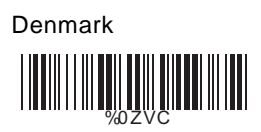

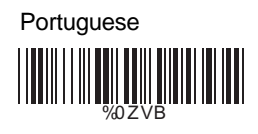

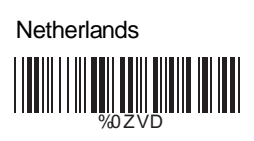

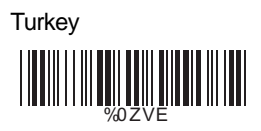

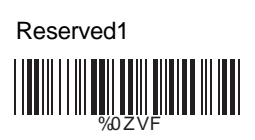

# **6.2 Bar Code ID**

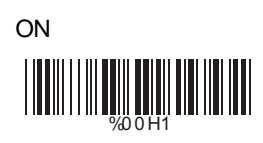

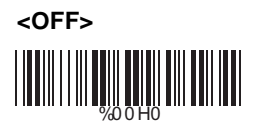

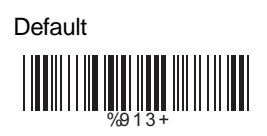

With this function ON, a leading character will be added to the output string while scanning code, user may refer to the following table to know what kind of bar code is being scanned.

Please refer to the table below for matching code ID of codes read in.

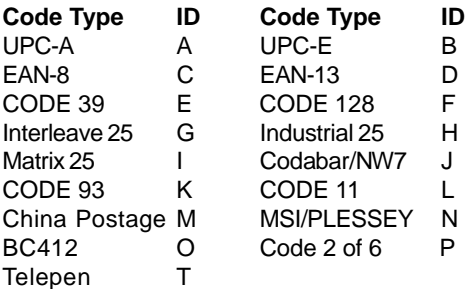

#### **User Define Code ID**

To set the code ID:

- 1. Scan the symbologies label.
- 2. Go to the ASCII Tables in Appendix B, scan label that represents the desired code ID.

#### *Note:*

*User define code ID will override default value. Program will not check the conflict. It is possible to have more than two symbologies which have same code ID.*

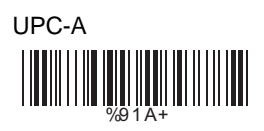

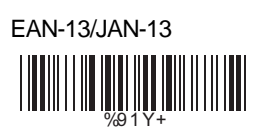

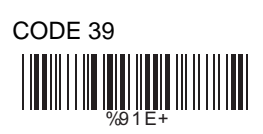

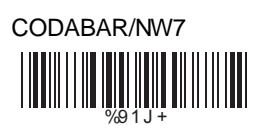

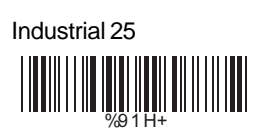

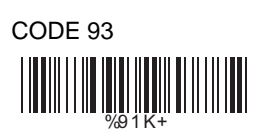

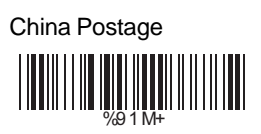

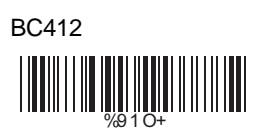

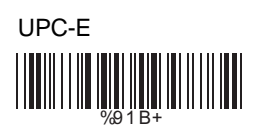

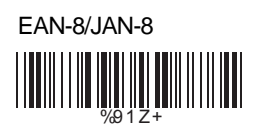

CODE 128 %9 1 F+

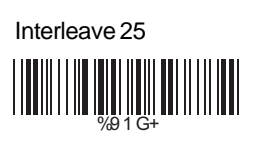

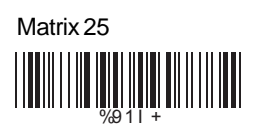

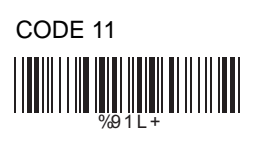

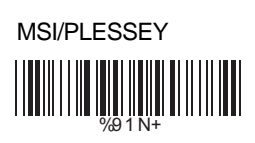

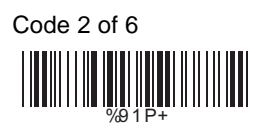

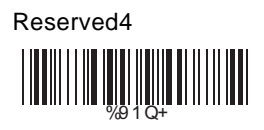

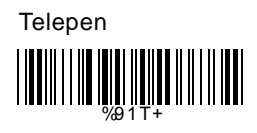

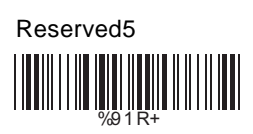

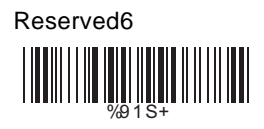

# **6.3 Reading Level**

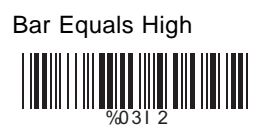

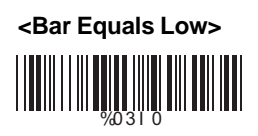

# **6.4 Accuracy**

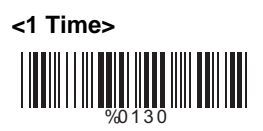

3 Times %0 1 3 2

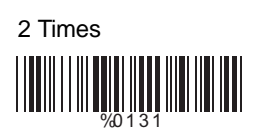

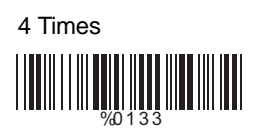

# **6.5 Buzzer Beep Tone**

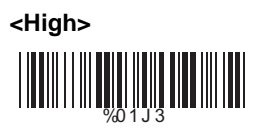

Low

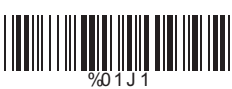

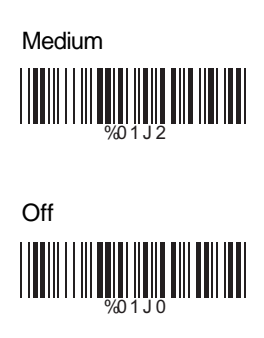

**6.6 Sensitivity of Continuous Reading Mode**

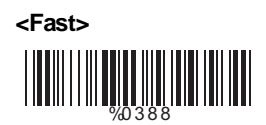

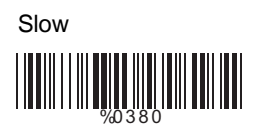

# **6.7 Notebook Function**

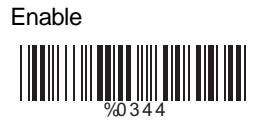

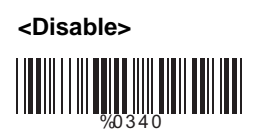

# **6.8 Reverse Output Characters**

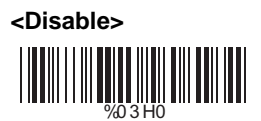

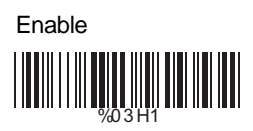

### **6.9 Setup Deletion**

To setup the deletion of output characters:

- 1. Scan the label of the desired set below.
- 2. Scan the label of the desired symbology.
- 3. Go to the Decimal Value Tables in Appendix A, scan label(s) that represents the desired position to be deleted.
- 4. Scan the "Complete" label of "Character Position to be Deleted".
- 5. Go to the Decimal Value Tables in Appendix A, scan label(s) that represents the number of characters to be deleted.
- 6. Scan the "Complete" label of "Number of Characters to be Deleted".

Repeat the steps 1 - 6 to set additional deletion.

### **A> Select Deletion Set Number**

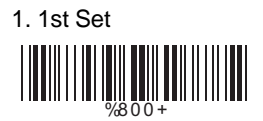

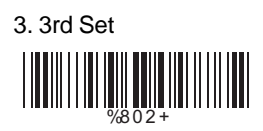

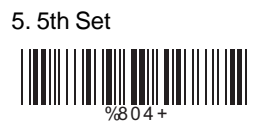

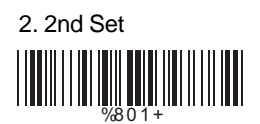

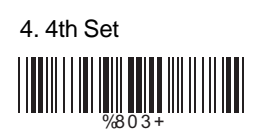

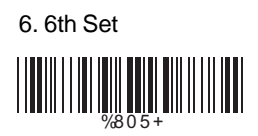

# **B> Symbologies Selection**

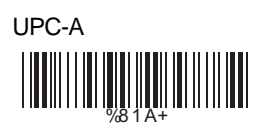

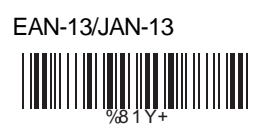

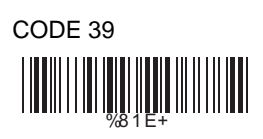

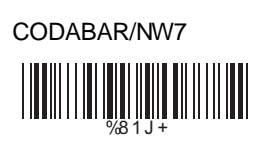

Industrial 25

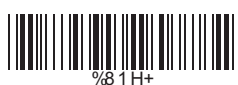

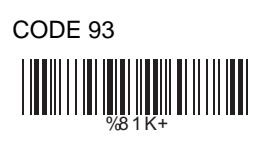

China Postage WHITE SECTION AND RELEASED AND RELEASED AND RELEASED AND RELEASED AND RELEASED AND RELEASED AND RELEASED AND R

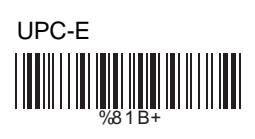

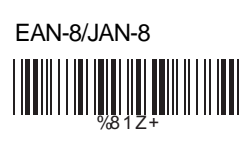

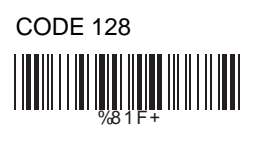

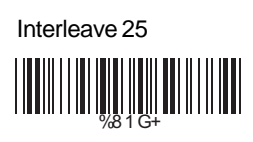

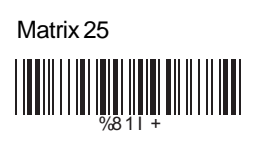

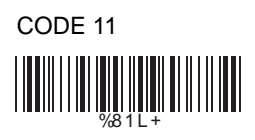

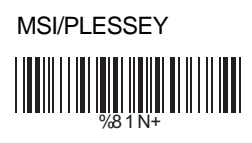

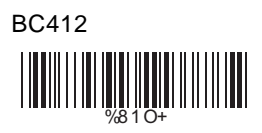

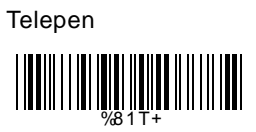

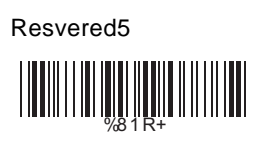

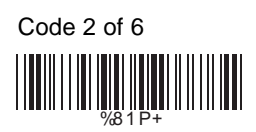

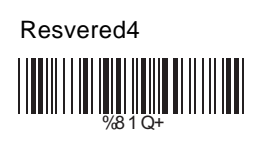

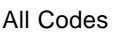

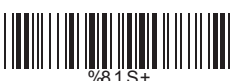

None

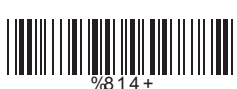

# **C> Character Position to be Deleted**

1. Decimal Value (Appendix A) 2. Complete

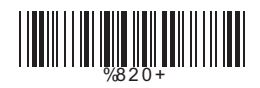

# **D> Number of Characters to be Deleted**

1. Decimal Value (Appendix A) 2. Complete

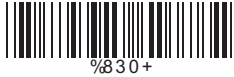

## **6.10 Setup Insertion**

To setup the insertion of output characters:

- 1. Scan the label of the desired set.
- 2. Scan the label of the desired symbology.
- 3. Go to the Decimal Value Tables in Appendix A, scan label(s) that represents the desired position to be inserted.
- 4. Scan the "Complete" label of "Character Position to be Inserted".
- 5. Go to the ASCII Tables in Appendix B or Function Key Tables in Appendix C, scan label(s) that represents the desired characters to be inserted.
- 6. Scan the "Complete" label of "Characters to be Inserted".

Repeat the steps 1 - 6 to set additional insertion.

### **A> Select Insertion Set Number**

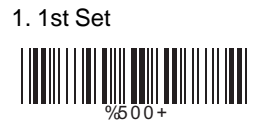

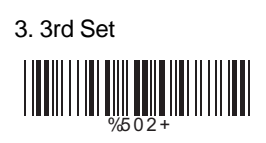

5. 5th Set

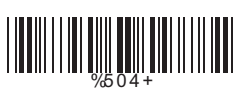

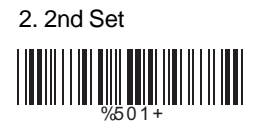

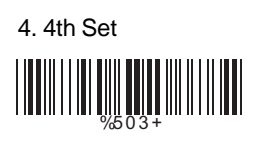

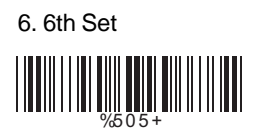

# **B> Symbologies Selection**

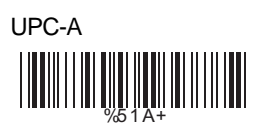

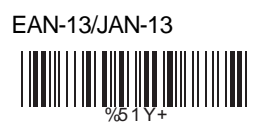

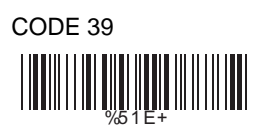

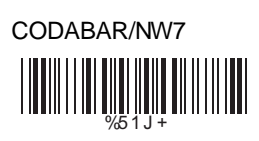

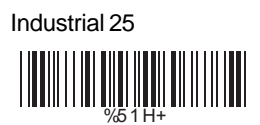

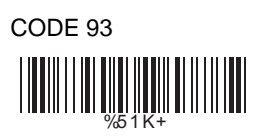

China Postage WHITE WELL AND THE THE

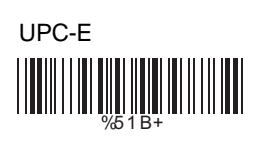

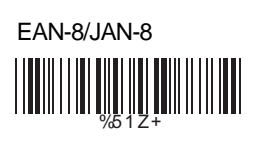

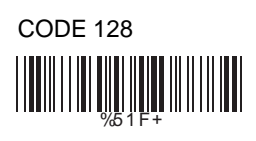

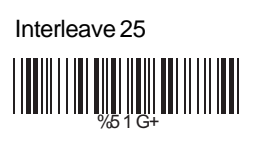

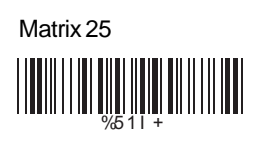

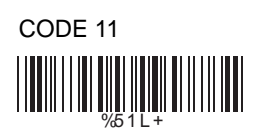

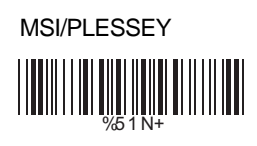

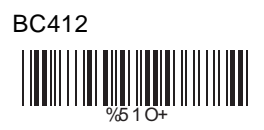

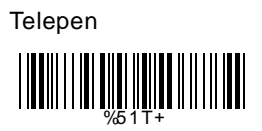

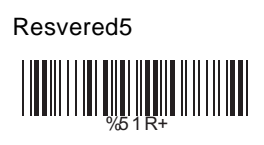

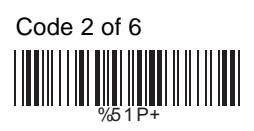

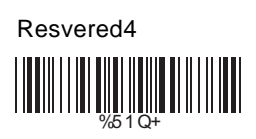

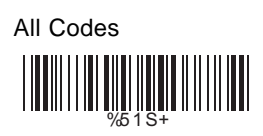

None

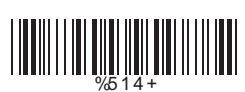

# **C> Character Position to be Inserted**

1. Decimal Value (Appendix A) 2. Complete

%5 2 0 +

# **D> Characters to be Inserted**

1. ASCII Table

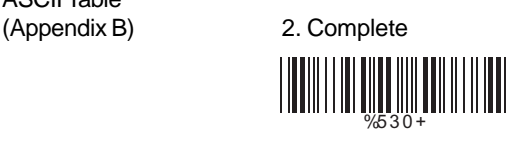

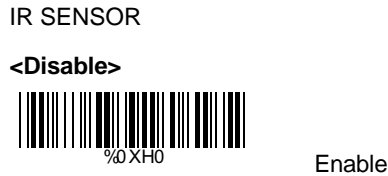

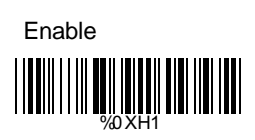

**Appendix A Decimal Value Table**

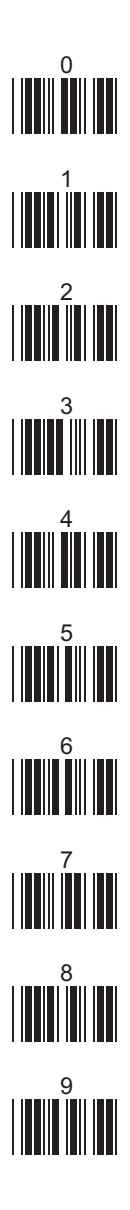

# **Appendix B ASCII Table**

NULL SOH ETX IIIIIIIIIII**III**IIIIII EOT ACK BEL 05 HT IIIIIIIIIIIIIIIIIII LF FF IIIIIIIIIIIIIIIIIII CR SI IIIIIIIIIIIIIIIIIIIII DLE DC2 DC3 11 NAK IIIIIIIIIIIIIIIIIIIII SYN CAN IIIIIIIII<sub>1</sub>1<sub>7</sub> IIIIIIIIIII EM ESC IIIIIIIIII<sub>I</sub>IIIIIIIIIII FS RS IIIIIIIIIIIIIIIIIII US **1000 DAY** 00 06 07 0C 0D 12 13 18 19

**STX** ENQ **BS** VT SO D<sub>C</sub>1 DC4 ETB SUB GS 09 and 104 0F 10 DUI 10 15 16 <del>1</del>B 1C **1C** 

01 04

1E 1F

SPACE ! #\$ 22 8. I **I DUINE THE RESIDENT CONTINUES.** ) and the contract of  $\frac{1}{28}$  and  $\frac{1}{28}$  and  $\frac{1}{28}$  and  $\frac{1}{28}$  and  $\frac{1}{28}$ , - 2B / 0 2E 2  $\frac{1}{31}$   $\frac{1}{31}$   $\frac{1}{31}$   $\frac{1}{31}$   $\frac{1}{31}$   $\frac{1}{31}$   $\frac{1}{31}$   $\frac{1}{31}$ 5 6 34 8 9 37 ; < 3A > ? 3D 20 21 23 24 26 27 ET AN DIE VERSTAAN VAN DIE VAN DIE VAN DIE VAN DIE VAN DIE VAN DIE VAN DIE VAN DIE VAN DIE VAN DIE VAN DIE VAN<br>DIE VAN DIE VAN DIE VAN DIE VAN DIE VAN DIE VAN DIE VAN DIE VAN DIE VAN DIE VAN DIE VAN DIE VAN DIE VAN DIE VA ا الا التي التي يون التي يون التي يون التي يون التي يون التي يون التي يون التي يون التي يون التي يون التي يون<br>التي يون التي يون التي يون التي يون التي يون التي يون التي يون التي يون التي يون التي يون التي يون التي يون ال  $\overline{\text{3E}}$   $\overline{\text{3F}}$ 

"  $\frac{1}{2}$ ( + . 1 4 7 : =  $29 - 24$ 2F 30 35 36 38 39  $\overline{3B}$   $\overline{3C}$ 

 $\omega$  and  $\omega$ 40 41 41 41 42 41 42 41 42 41 42 42 43 43 44 45 47 47 48 49 40 41 42 43 44 45 47 48 47 48 47 48 47 48 47 48 47  $\limsup_{\epsilon\to 0} \limsup_{n\to\infty} \frac{1}{n}$ 46 47 49 4A 1000 H (A) 100  $\frac{1}{2}$   $\frac{1}{2}$  FININ DIN THE SECOND STATE OF REAL PROPERTY OF REAL PROPERTY OF REAL PROPERTY OF REAL PROPERTY OF REAL PROPERTY  $\begin{array}{rcl} \text{min} & \text{min} & \text$ 

B C D 42 E F G 45 H I J 48 K  $\mathsf{L}$  M  $\mathsf{M}$  M  $\mathsf{M}$  M  $\mathsf{M}$ N O PRIMERINAL P Q R S T  $\bigcup$  in the set of  $\frac{54}{54}$  in the set of  $\bigvee$ W  $\boldsymbol{\mathsf{X}}$  in the set of  $\frac{1}{57}$  in the set of  $\boldsymbol{\mathsf{Y}}$ Z  $\left[ \begin{array}{ccc} \text{1} & \text{1} &$ ] ^ \_ 5D  $\frac{1}{52}$  53 5B 5C

1 DO DE DE DE DE DE 5E 5F

 $\alpha$  and  $\alpha$  and  $\alpha$  and  $\alpha$  and  $\alpha$ c d 62 f g 65 i ja kuning kara kuning kara kuning kara kuning kara kuning kara kuning kara kuning kara kuning kara kuning ka<br>Alikuwa kuning kara kuning kara kuning kara kuning kara kuning kara kuning kara kuning kara kuning kara kuning l mullim and the control of the control of the control of the control of the control of the control of the con<br>In the control of the control of the control of the control of the control of the control of the control of th o p 6E r s 71 u v 74  $\mathsf{x}$  y in the set of  $\frac{1}{77}$ { | 7A ~ DEL 7D ة الله السابق السابق السابق السابق السابق السابق السابق السابق السابق السابق السابق السابق السابق ال<br>السابق السابق السابق السابق السابق السابق السابق السابق السابق السابق السابق السابق السابق السابق السابق الساب 66 67 6F 70 166 761 762 763 764 765 766 767 768 769 760 761 762 763 764 765 766 767 768 769 760 761 762 76 18 يون بين المال المالي المالي المالي المالي المالي المالي المالي المالي المالي المالي المالي المال<br>المالي المالي المالي المالي المالي المالي المالي المالي المالي المالي المالي المالي المالي المالي المالي المال 7E 7F

b e h k n q t w z } 63 64 69 68 K 6C 6D 6D  $\frac{72}{73}$ 7B 7C

# **Appendix C Function Key Table**

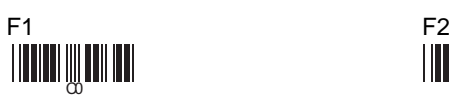

 $F4$  F4

F7 F8

F10 F11

Insert Delete

Left Right

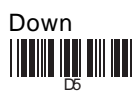

F3 **CONTRACTOR** 

F6 C5

F9 **CARDINAL IN THE EXPERIMENT** 

F12 **CONTRACTOR** 

Home <u> | INTERNATIONAL</u>

End D1

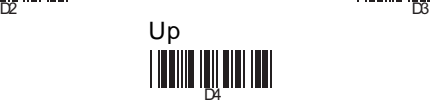

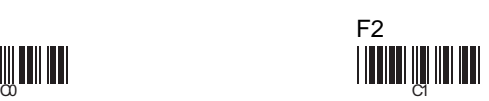

CALLED VIOLENCE CONTROL CONTROL IN THE CALLED VIOLENCE CONTROL IN THE CONTROL OF CONTROL CONTROL IN THE CONTROL OF CONTROL IN THE CONTROL OF CONTROL IN THE CONTROL OF CONTROL IN THE CONTROL OF CONTROL IN THE CONTROL OF CON

ECONOMIC PORTUGALE AND THE CONTRACT OF THE CONTRACT OF THE CONTRACT OF THE CONTRACT OF THE CONTRACT OF THE CONTRACT OF THE CONTRACT OF THE CONTRACT OF THE CONTRACT OF THE CONTRACT OF THE CONTRACT OF THE CONTRACT OF THE CON

C9 CA

 $\infty$  contracts to  $\infty$ 

Page Up **Page Down** CF DO DE LA CERCA DE LA CERCA DE LA CERCA DE LA CERCA DE LA CERCA DE LA CERCA DE LA CERCA DE LA CERCA DE LA CE

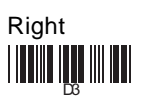

**CD-2860** 条形码读取器操作手册

- l 本品经依ANSI C63.4 (1992)及FCC 规则第 15 章数字产品 B 级标准测 试通过并授与标章。
- l 本品经依欧盟规章 89/336/EEC 测 试证实合于欧洲标准 EN55022:1994/A1:1995 Class B 及 EN55024/1998 之要求。
- l 本条形码读取器可依所购置连接线 之种类与相关设定采用不同接口 (PS/2 KB, RS232, USB)使用于计算 机系统中。
- 本条形码读取器可依所设定之规则 读取 UPC/EAN/JAN, Code 39, Code 39 Full ASCII, Code 128 等多种国 际常用与不常用之条形码。
- l 更换连接线:依英文说明第 5 页之 图标将细铁丝(如回纹针)之一端插 入本条形码读取器背面底部之针孔 中以压下连接线之卡榫即可取下连 接线。插入新连接线时应插至卡榫 卡入为止。
- l **RS232** 接口时之电源:可选购外接 式 5V DC 供电器或选购 KB 取电转 接线或选购配合系统于第 9 针供应 5V DC 之连接线。
- 本条形码读取器各式连接线各针脚 讯号与各种设定所应读取的设定条 形码请参考英文部分之说明。一般 之设定程序为: 先读取开始码(Start Configuration),再依需求读取各种 所需的设定码,最后读取结束码 (End Configuration)即可。